# JOOMLA! TEMPLATE: JV DANCE USER GUIDE

# **INTRODUCTION**

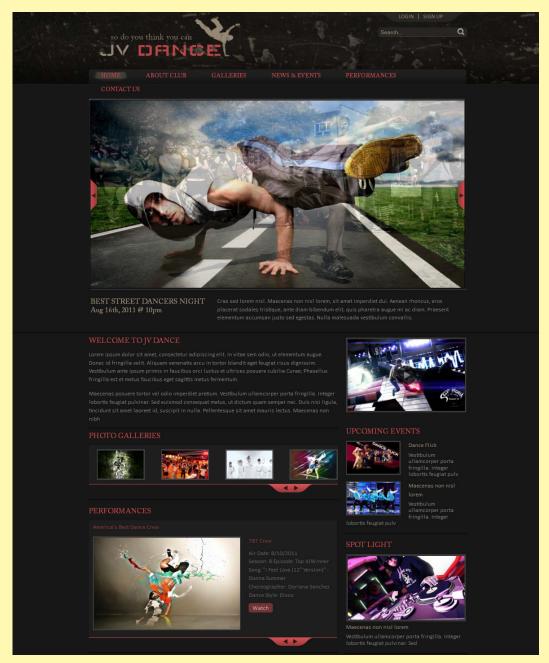

JV Dance is Joomla! Template developed by Joomlavi group.

This template, like all templates developed by Joomlavi group, consists of two part: The theme manager component JV Framework and the theme named JV Dance

As the name implied, this theme was designed for Dance-related or Musical sites.

Joomla! Template: JV- Dance User guide

Page 1

### JV DANCE'S PAGE & DOWNLOADING

To download JV Dance Template, register a username on <a href="http://Joomlavi.com">http://Joomlavi.com</a> and purchase a package .

Afterward, you can look for JV Dance within the Joomla! Templates page (which can be accessed by hovering your mouse over 'Joomla! Products' menu and select 'Joomla! Templates').

You can also go to JV Dance's page directly using this URL: <a href="http://www.joomlavi.com/joomla-templates/10-joomla-templates/jv-dance.html">http://www.joomlavi.com/joomla-templates/10-joomla-templates/jv-dance.html</a>

# JV Dance

Joomla! 15 : Live Demo

Joomla! 17 : Live Demo

Wednesday, 07 September 2011 01:30

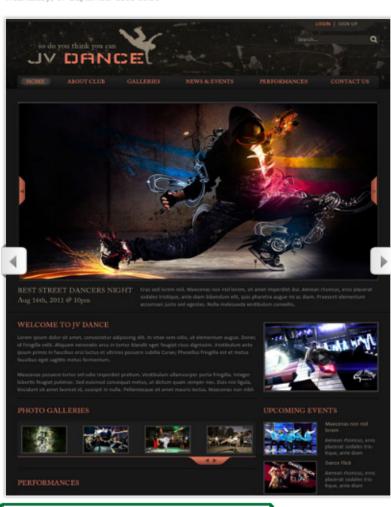

Download

Download

Position

Position

Come together and dance with us in celebration of this template.

A template created for all rhythm lovers, dancing groups and even music bands; with an impressionable and dynamic design, JV Dance will help you capture the attention of visitors with images of this energetic art.

This theme offer 4 alternative energetic colors choice and run on the component JV Framework, making it easy to modify and adjust to your liking.

Get JV Dance, and lose yourself to the rhythm.

#### **Features**

- Support RTL
- · Quickstart (Joomla! install that includes demo data)
- Mobiles: IPhone/IPad, Android, handheld theme
- Drop and drag module position.
- Validate xhtml and CSS
- 100% tableless CSS
- CSS3 powered
- Multiple Layout Options
- Google Fonts
- SEO Optimized
- 4 Colors
- · Flexible template and column widths
- Custom theme profile
- Compatible: Firefox, IE 7+, Chrome, Safari, Opera ...
- Columns: Unlimted
- Typography
- Add new position, block (unlimited number of positions and blocks), edit and delete position and block...

Within JV Dance's page, below the screenshot, there are 2 rows of buttons for Joomla! 1.5 and Joomla! 1.7, each consists of: 'Live Demo', 'Download' and 'Position'

Clicking on 'Position' Button will show you the positions of this template.

Clicking on 'Live Demo' would redirect you to a demo-site using JV Dance. This is also what your site will look like when using a Quick-start version of this template.

Clicking on 'Download' will open the download page

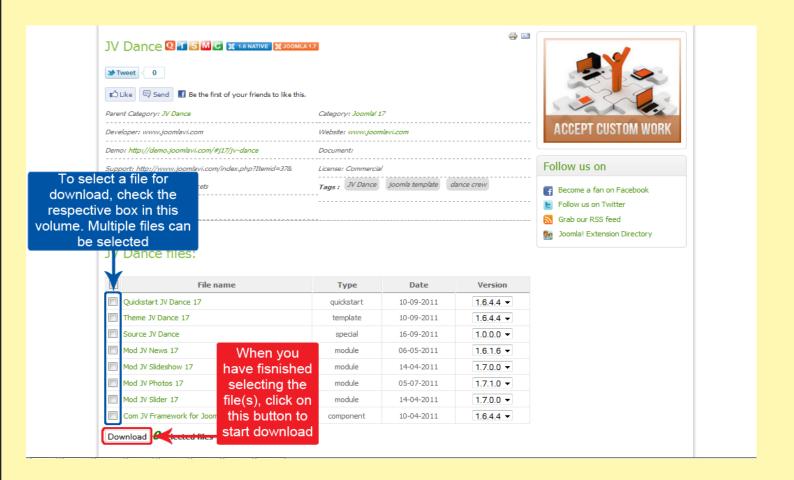

There will be multiple files in the download page. Before selecting which file(s) to download, please consider what you are planning to do.

- -If you are setting up a new site, the Quick-Start version is the best choice, because it will install an entire new site with all associated extensions and styled to look like the template's live demo.
- -If you already have a site and don't want to replace it, or you only want the template without extensions and styling, the Theme version will be your choice. Installing a theme will give you only a new template/theme without any extra extension or data loss.

After you have confirm the file(s) you need, select them by ticking the box(es) in front of said file(s), then click download.

If the file you downloaded has 'unzip\_first' in its name, please extract it before continuing with the installation.

### **INSTALLATION**

# **Installing JV Dance template with Quick star version:**

To install a QuickStart version of JV Dance, follow the following steps:

- -Extract the file with 'unzip\_first' in its name.
- -Extract the resulting file into a folder
- -Copy or move said folder into your server's source folder.
- -Install the quickstart template the same way you install a new Joomla! instance using browser. During the installation process, you must remember to install Sample Data by clicking on the Install Sample Data button.

| Site Name:                                                                                                    |                          |                          |                                                                                                    |
|----------------------------------------------------------------------------------------------------|--------------------------|--------------------------|----------------------------------------------------------------------------------------------------|
| Enter the name of your Joomla! site.                                                                                                    | Site Name                |                          |                                                                                                    |
| Confirm the Admin E-mail and Password.                                                                                                    |                          |                          |                                                                                                    |
| Enter your e-mail address. This will be the e-mail address of the Web site Super Administrator. Enter a new password and then confirm it in the appropriate fields. Along with the admin, this will be the password that you will use to login to the Administrator Co Panel at the end of the installation. If you are migrating, you can ignore this section. Your current settings will be automigrated.  Load Sample Data, Restore or Migrate Backed Up Conter | ntrol Confirm A Password | sword                    |                                                                                                    |
| Important!: It is strongly recommended that new Joomla! users data. To do this, select the option and click on the button before Please re                                                                                                    | emem-                    | tall Default Sample Data | Installing sample data is strongly recommended for beginners. This valentent that is included in the Joomla! installation package.                                           |
| Before leaving the installation, you can populate the site databas<br>three ways to do this:  Sample                                                                                                    |                          | nstall Sample Data       |                                                                                                    |
| Default sample data can be inserted. To do this, select the Install Sample Data button.                                                                                                    |                          | nd Migration Script      | The migration script needs to be created on the old site by the com-<br>conform. Enter the table prefix of the old site and enter the encoding                               |
| 2a. A Joomla! 1.5.x compatible SQL script file can be uploaded from a locality executed on the site. This could be for installing localised sample data or restoring 1.5.x backup. The script should have the correct table prefixes, be in UTF-8 encoromply with the Joomla! 1.5.x database schema.                                                                                                    | a Joomla!                |                          | (_ISO setting in language file or as seen in browser info/encoding/ss<br>Joomla! I.5 migration SQL scripts need to be Joomla 1.5.x compatib<br>the appropriate table prefix. |
| 2b. Migrate content from previous versions of Joomlat. Selecting the Loa                                                                                                    | d                        | ximum Upload Size        | Your server's maximum file upload size is 2.00MB                                                                                                    |
| Migration Script option enables support for the migration of older Joomla! 1.0.x version database dumps to a new Joomla! 1.5.x site. The required conversions are performed on-the-fly and the migration script file can be created on the older site by using the                                                                                                    |                          | Table Prefix             |                                                                                                    |
| com_migrator component.  For further information about the component and the migration procedure, please                                                                                                    | Old                      | Site Encoding            | iso-8859-1                                                                                                    |
| For further information about the component and the migration procedure, please                                                                                                    | see the Mir              | ration Script            |                                                                                                    |

# **Installing JV Dance template with Theme version:**

You will need to install a theme managing component called JV Framework before you can install JV Dance as a theme.

#### To install JV Framework:

 Click on JV Frame Work download on the upper right corner, just under user menu.

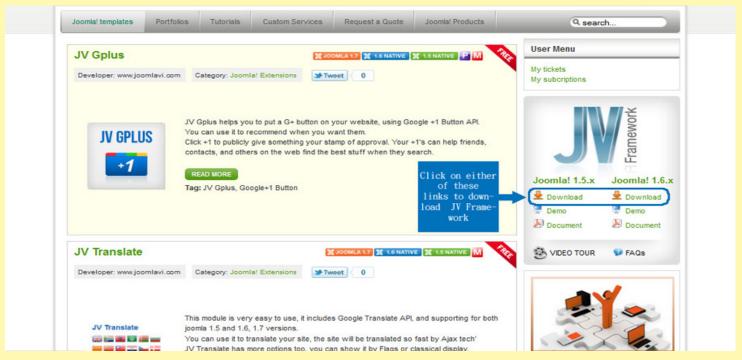

- In the download page, select the version(s) you need and click download. There are different versions for Joomla! 1.5 and Joomla 1.7, as well as quick-start versions of JV Melody and 'JV Framework without theme' versions. For the purpose of installing JV Dance on an existing site, you will need the regular or themeless versions.

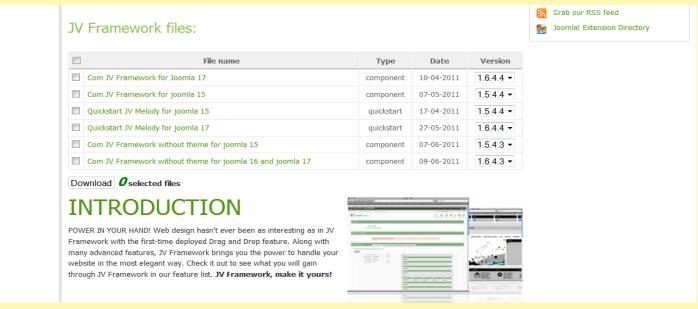

- If the file you downloaded has 'unzip\_first' in its name, remember the extract the file before continue installing.
- Log into your joomla! back end, select extension manager (Joomla! 1.7) or Install/Uninstall (Joomla! 1.5) from extension manager menu.
- On install tab, type the path to your file into the blank field of 'install from package' section or click on 'browse' to find it manually
- Click on 'Upload & Install'.

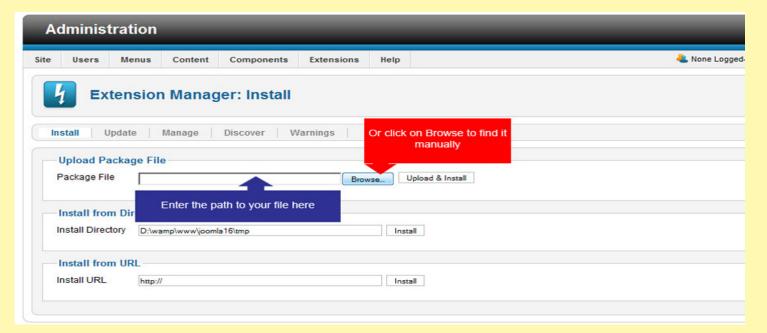

- Now you can find 'JV Framework" from the component menu.

## **Installing JV Dance theme**

Using upload theme:

- Rename your install file and remove the number at the end, leaving only the theme's name.
- From back end, access JV Framework from component menu.

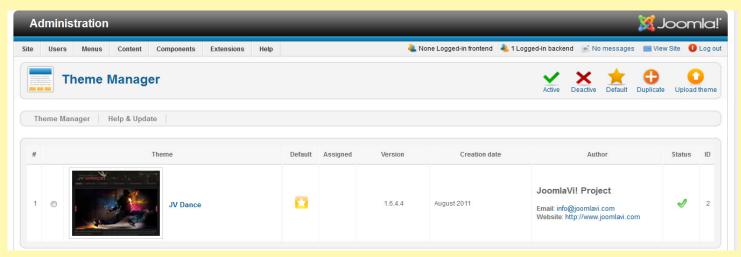

Joomla! Template: JV- Dance User guide Page 6

-Inside JV Framework theme manager page, click on the upload theme (button.

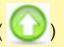

- type the path to your file into the blank field or click on browse to find the theme manually.
- -Click on install to finish uploading the new theme.

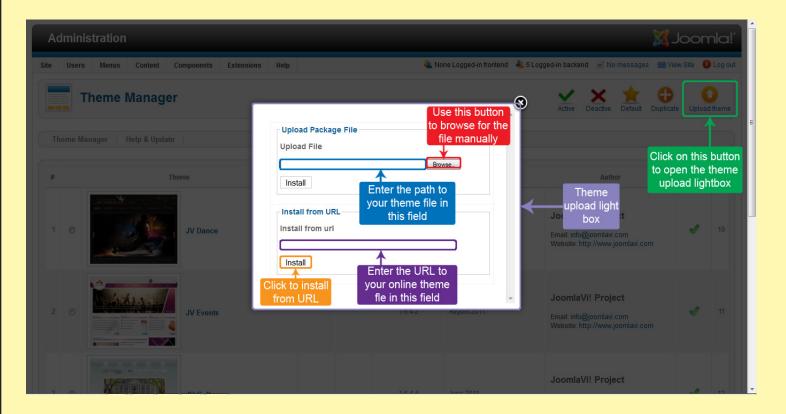

## Installing manually:

- -Extract the theme's zip file.
- -Copy the resulting folder to <templates\jv-framework\themes> within your site's source folder.
- -return to JV Framework's theme manager in your site's back end and check your theme list.

# MANAGING JV DANCE WITH JV FRAMEWORK

For the basic functions of JV Framework, please refer to JV Framework User guides

The main difference between themes when using JV Framework is the position layout. The following image will show the default layout of JV Dance:

> Joomla! Template: JV- Dance User guide Page 7

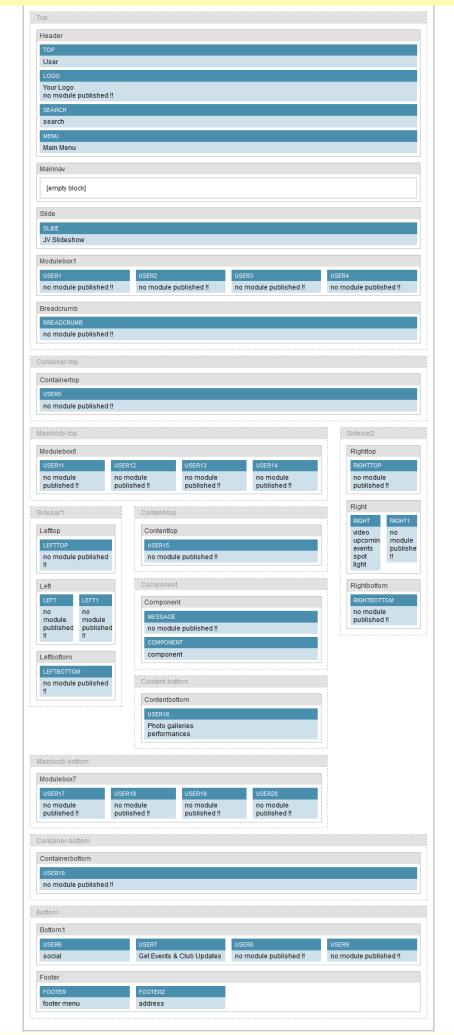

Joomla! Template: JV- Dance User guide Page 8

### **EXTENSIONS OF JV DANCE:**

If you used the Quick-start version of JV Dance template, the following extensions will be included. For a JV Dance theme user, you would have to download and install these extensions manually:

# JV Slider (Module)

- \*To replicate the Demo site, this module should be assigned to the position 'left' on on Home page.
- -Prepare a folder where you store the images you wanted to use. If you want the slider to displays thumbnails instead of large images, create a 'thumbnails' folder within the aforementioned directory and store the resized images there.
- -Within your site back end, go to Module Manager and click on the module's name.
- -Inside Module mod, set the location to your image folders, select your source and set the parameters.
- -Set the module to published/enable and select the pages where you want to display it.
- -Save the setting and click on review.

For the parameters' effects, please read the JV Slider User Guide

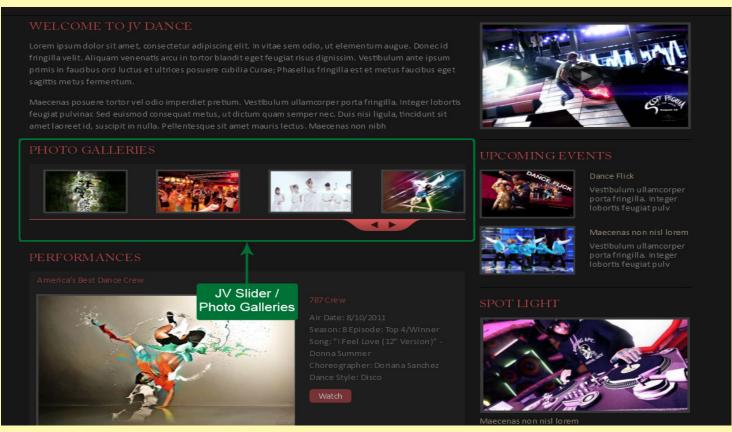

## JV Slideshow (Module)

\*To replicate the Demo site, this module should be assigned to the position 'Slide' on Home page.

Prepare a folder where you store the images you wanted to use. If you wanted to display thumbnails for your slides, create a "thumbnails" folder within the image folder and store the resized images you want to use as thumbnails there.

- -Within your site back end, go to Module Manager and click on the module's name.
- -Inside Module mod, set the location to your image folders, select your source and set the parameters.
- -Set the module to published/enable and select the pages where you want to display it.
- -Save the setting and click on review.

For the parameters' effects, please read the JV Slideshow User Guide

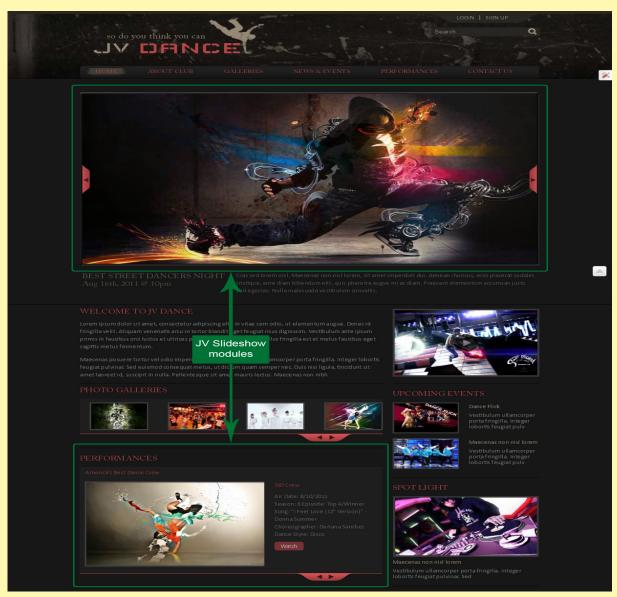

# JV Photos (Module)

- \*To replicate the Demo site:
- -Prepare a folder where you store the images you wanted to use. If you wanted to display thumbnails for your photos, create a "thumbnails" folder within the image folder and store the resized photos you want to use as thumbnails there.
- -Make a module named 'Photo galleries' base on this module and assign it to the position 'photo'on all page
- -Create a 'galleries' category, in which you create articles using the following code

```
<img src=<"imagelink "> border="0" alt="img" /><br />7 images
```

<hr id="system-readmore" />

{loadposition photo}

With <"imagelink "> being the path to one of the image in the folder you created.

- Create a 'category blog' type menu item linked to the 'galleries' category.
- -Within your site back end, go to Module Manager and click on the module's name.
- -Inside Module mod, set the location to your image folders, select your source and set the parameters.
- -Save the setting and click on review. Then click on the 'Galleries' menu item.

For the parameters' effects, please read the JV Photos User Guide

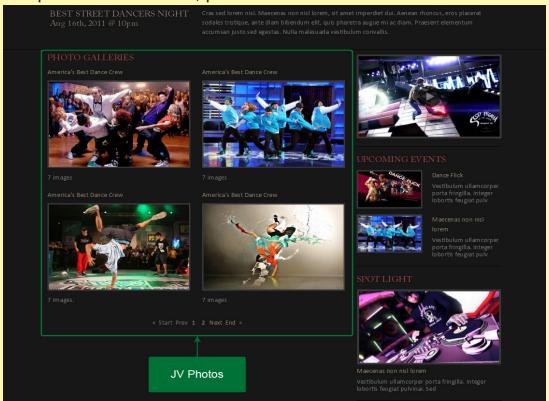

#### **JV News**

\*To replicate the Demo site, make 2 modules named 'upcoming events' and 'spot light' base on this module, then assign them to the position 'right' on all page.

In 'upcoming events', set the parameters similar to the following images:

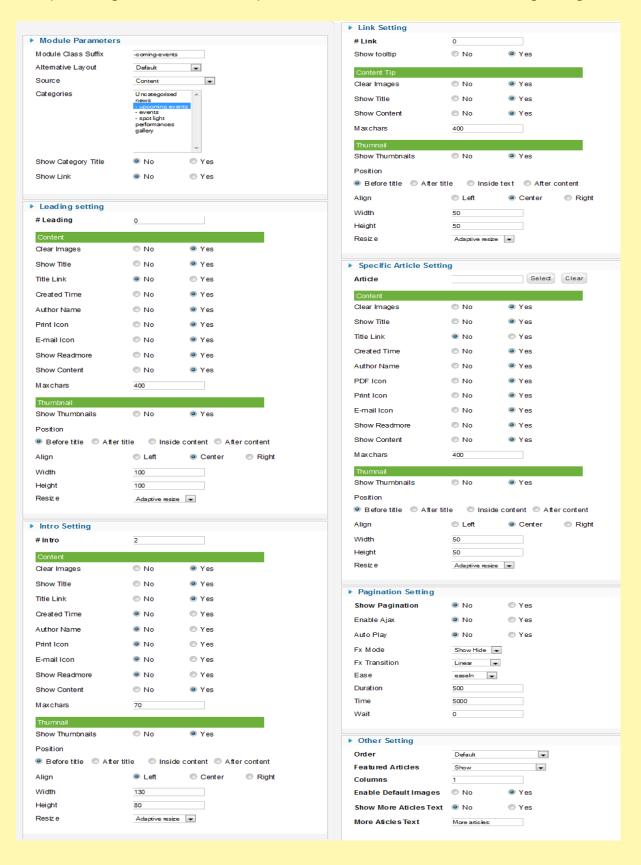

In 'spot light', set the parameters similar to the following images:

| ► Module Parameters   |                                          | ► Link Setting              |                                    |
|-----------------------|------------------------------------------|-----------------------------|------------------------------------|
| Module Class Suffix   | -spotight                                | # Link                      | 0                                  |
| Alternative Layout    | Default                                  | Show tooltip                | ○ No                               |
| Source                | Content                                  | Content Tip                 |                                    |
| Categories            | Uncategorised                            |                             | © No ⊚ Yes                         |
|                       | news - upcoming events                   |                             | ○ No ● Yes                         |
|                       | - events<br>- spot light<br>performances |                             | No Yes                             |
|                       | gallery                                  |                             |                                    |
|                       | -                                        | Maxchars                    | 400                                |
| Show Category Title   | <ul><li>No</li><li>Yes</li></ul>         | Thumnail                    |                                    |
| Show Link             | No                                       |                             | No Yes                             |
|                       |                                          | Position                    |                                    |
| ► Leading setting     |                                          | Before title    After title |                                    |
| # Leading             | 1                                        | _                           | ◯ Left ◯ Center ◯ Right            |
| Content               |                                          |                             | 50                                 |
| Clear Images          | © No ● Yes                               | _                           | 50                                 |
| Show Title            | No       ● Yes                           | Resize                      | Adaptive resize                    |
| Title Link            | No Yes                                   | ➤ Specific Article Setting  |                                    |
| Created Time          | No                                       | Article Setting             | Select Clear                       |
| Author Name           | No    Yes                                | <u> </u>                    |                                    |
| Print Icon            | No Yes                                   | Content<br>Clear Images     | ○ No                               |
|                       |                                          | _                           |                                    |
| E-mail Icon           | No    Yes                                |                             | ○ No                               |
| Show Readmore         | No                                       |                             | No  Yes                            |
| Show Content          | No Yes                                   | Created Time                | No                                 |
| Maxchars              | 80                                       | Author Name                 | ○ No                               |
| Thumbnail             |                                          | PDF Icon                    | No ● Yes                           |
| Show Thumbnails       | No                                       | Print Icon                  | ○ No                               |
| Position              |                                          | E-mail Icon                 | No ● Yes                           |
| Before title    After | title Inside content After content       | Show Readmore               | ○ No                               |
| Align                 | □ Left                                   | Show Content                | ○ No    Yes                        |
| Width                 | 290                                      | Maxchars                    | 400                                |
| Height                | 160                                      | Thumnail                    |                                    |
| Resiz e               | Adaptive resize 🔻                        |                             | ○ No    Yes                        |
|                       |                                          | Position                    |                                    |
| ▶ Intro Setting       |                                          | Before title    After title | e ☐ Inside content ☐ After content |
| # Intro               | 0                                        | Align                       | ◯ Left   ● Center   ○ Right        |
| Content               |                                          | Width                       | 50                                 |
| Clear Images          | No                                       | Height                      | 50                                 |
| Show Title            | No Yes                                   | Resize                      | Adaptive resize 🔻                  |
| Title Link            | No                                       |                             |                                    |
| Created Time          | ○ No                                     | ▶ Pagination Setting        |                                    |
| Author Name           | No                                       | Show Pagination             | No   Yes                           |
| Print Icon            | No Yes                                   | Enable Ajax                 | No   Yes                           |
| E-mail Icon           | No                                       | Auto Play                   | ● No                               |
| Show Readmore         | ○ No                                     | Fx Mode                     | Show Hide                          |
| Show Content          | ○ No                                     | Fx Transition               | Linear 🔻                           |
| Maxchars              | 400                                      | Ease                        | easeln 🔻                           |
| Thumnail              |                                          | Duration                    | 500                                |
| Show Thumbnails       | ○ No   • Yes                             | Time                        | 5000                               |
| Position              |                                          | Wait                        | 0                                  |
|                       | title Inside content After content       |                             |                                    |
| Align                 | □ Left    © Center    © Right            | ► Other Setting             |                                    |
| Width                 | 50                                       | Order                       | Default                            |
| Height                | 50                                       | Featured Articles           | Show                               |
| Resize                | Adaptive resize                          |                             | 1 No. 2 Yes                        |
|                       |                                          |                             | ○ No                               |
|                       |                                          |                             | No   Yes                           |
|                       |                                          | More Aticles Text           | More articles:                     |

For the parameters' effects, please read the JV News User Guide

#### JV Contact

\*To replicate the Demo site, create a 'footer menu' menu (which contain the same items as main menu with the exception of the 'Submenu').

Create a menu type module linked to 'footer menu' Menu and assign it to the position 'Footer' on all pages

Afterwar create 2 menu items in the main menu and footer menu using menu item type 'JV Contact-Default Template'.

In the component, set the contact, fields and global config according to these screenshots:

#### Contact information:

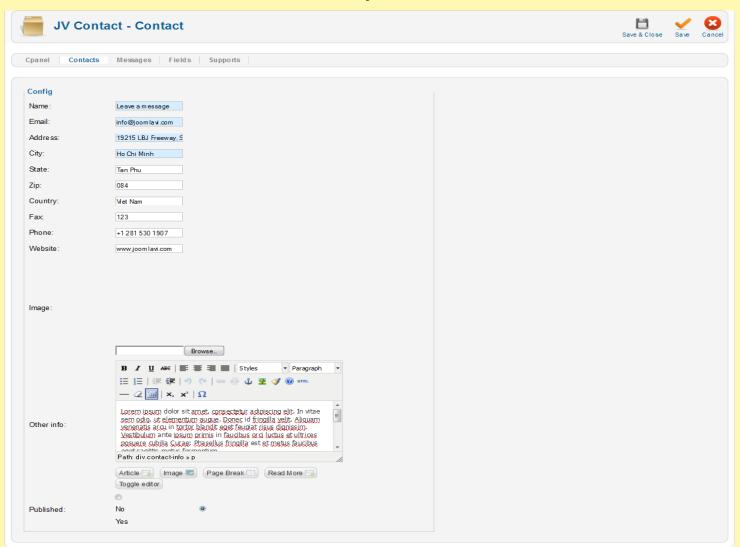

#### Fields:

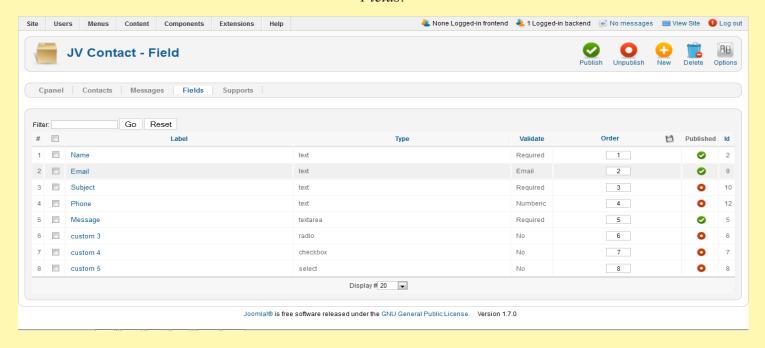

#### Global config:

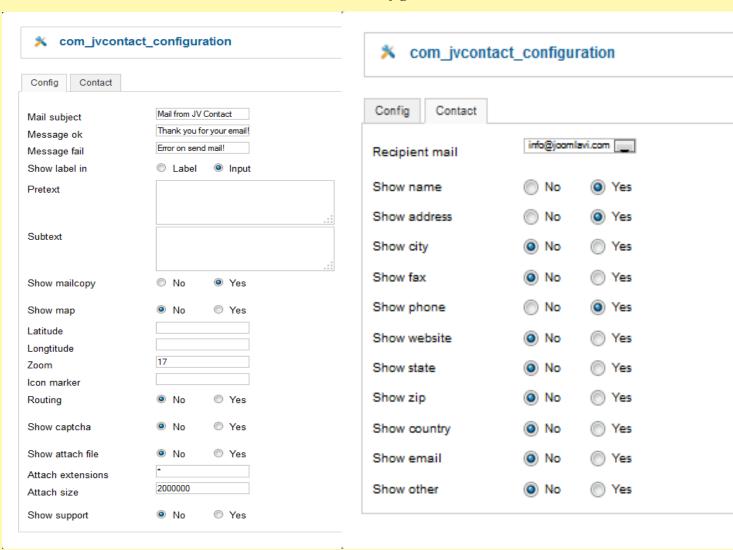

For more detail about JV Contact, please read the JV Contact Userguide.

Save your settings and click on View site to see the result. Your contact can be found by clicking on the 'Contact us' item from the Main menu or Footer menu.

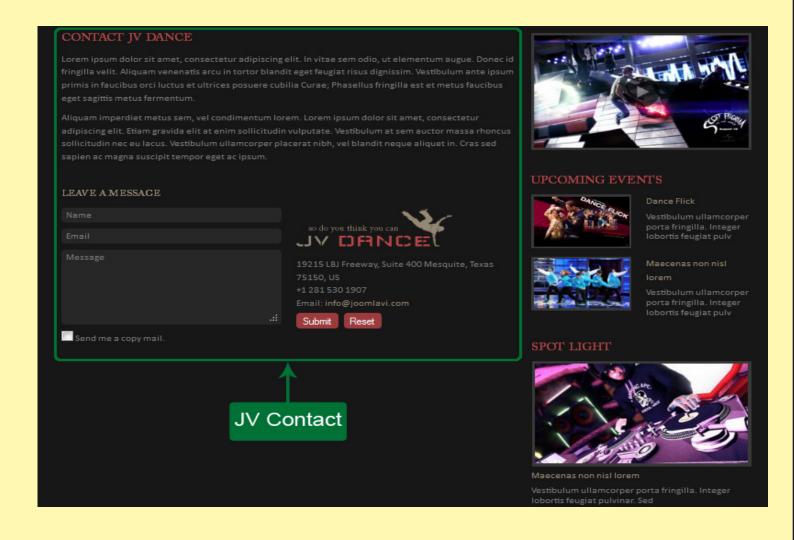

This is the end of the Joomla! Template: JV Dance User Guide

I hope it'd be useful for those who took an interest in this template but had trouble figuring out how it works.

Good luck tinkering!

Joomla! Template: JV- Dance User guide Page 16